# How to Add Google Mail iPhone

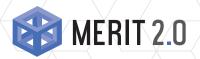

The MERIT Quick Guides are a series of step-by-step instructions to help you harness the power of technology.

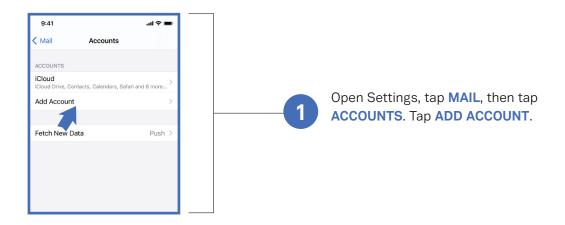

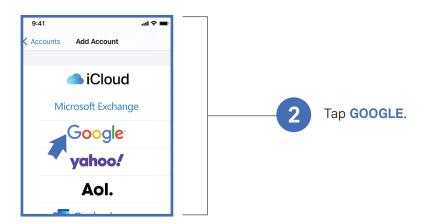

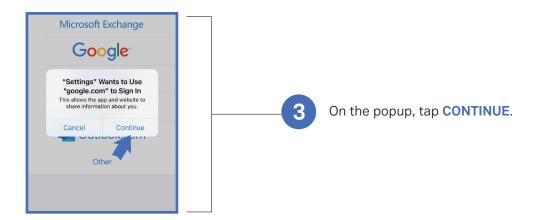

## **About MERIT 2.0**

MERIT was founded in 1983 and was re-branded in 2020 as MERIT 2.0. Our Mission Statement is *To educate every* worker at every client and provide them the technology to improve.

## **How to Contact MERIT 2.0**

SERVICE/REPAIRS/HELPDESK: service@meritsolutions.net or call 757-420-5150

www.meritsolutions.net

MARKETING:

marketing@meritsolutions.net or call 757-420-5150 x7007

# How to Add Google Mail iPhone

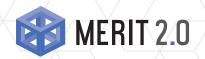

The MERIT Quick Guides are a series of step-by-step instructions to help you harness the power of technology.

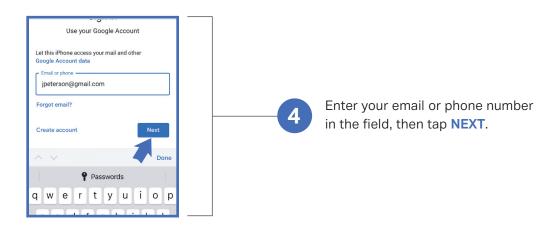

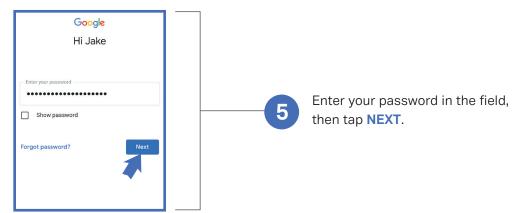

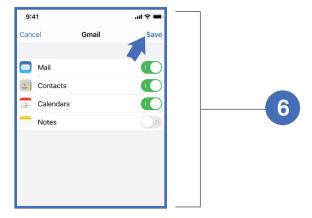

When all necessary information has been entered, your iPhone will ask you if you want your email account's Mail, Contacts, Calendars, and Notes to load on your iPhone. To set up your email, just make sure the toggle next to MAIL is green. You can choose to turn on or off any of the other three features as well. Tap **SAVE** to wrap things up.

## **About MERIT 2.0**

MERIT was founded in 1983 and was re-branded in 2020 as MERIT 2.0. Our Mission Statement is *To educate every* worker at every client and provide them the technology to improve.

## **How to Contact MERIT 2.0**

SERVICE/REPAIRS/HELPDESK: service@meritsolutions.net or call 757-420-5150

www.meritsolutions.net

MARKETING:

marketing@meritsolutions.net or call 757-420-5150 x7007